## Access Military Student Data at the School Level

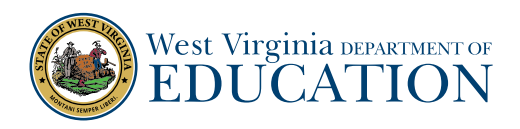

## 1. [Log into WVEIS 2.0.](https://state.sis.k12.wv.us/ptl.html)

2. Search for **SDEM.100A** in the search box in the upper right-hand corner.

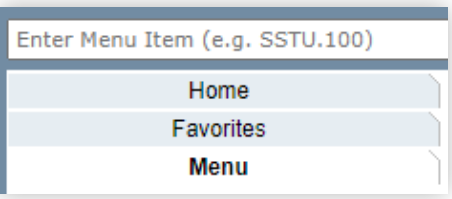

**3.** Once you are in the menu, click on the icon to populate choices for the **"Demographic Group"** and select **"MILKIDS."** 

Be sure to select **"Demographic Group"** and not "Demographic Type" or "Demographic Value."

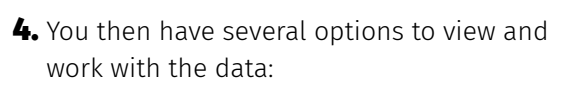

## **» "Show Report"**

- Found in the gold bar on the page
- towards the top on the page
- View the data in WVEIS 2.0 format

## **» "Download Printable Report"**

- Found in the gold bar on the page towards the top on the page
- Provides a pdf version of the data
- **» "Download Data"**
	- Found at the bottom of the page
	- Check box to download data and download an editable excel spreadsheet

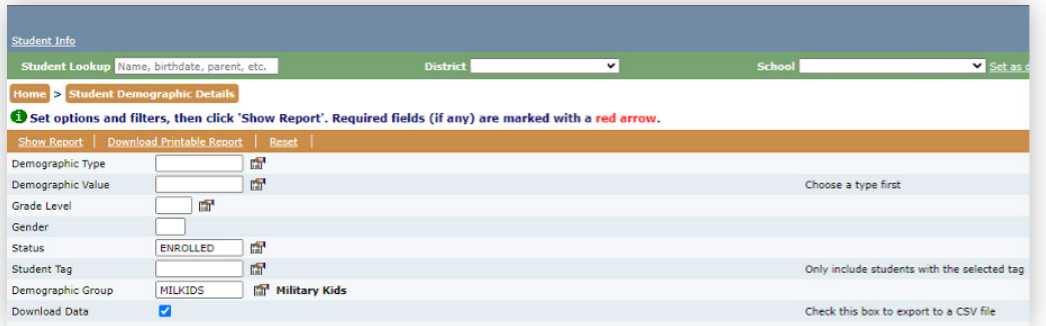

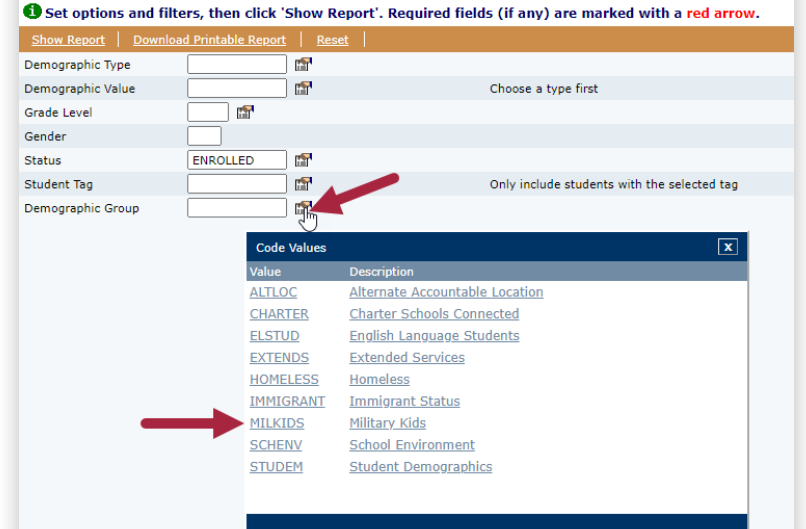

Home > Students > Student Demographic Details